## **Anleitung - Lohnbits® App Monatsdaten erfassen-Dokumente scannen**

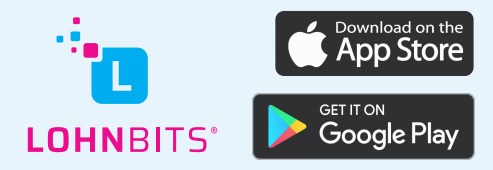

Stand: 20.10.2022

Um uns Dokumente von Ihren Mitarbeitern schnell und einfach zu übermitteln, nutzen Sie den Dokumentenscanner in der Lohnbits®-App.

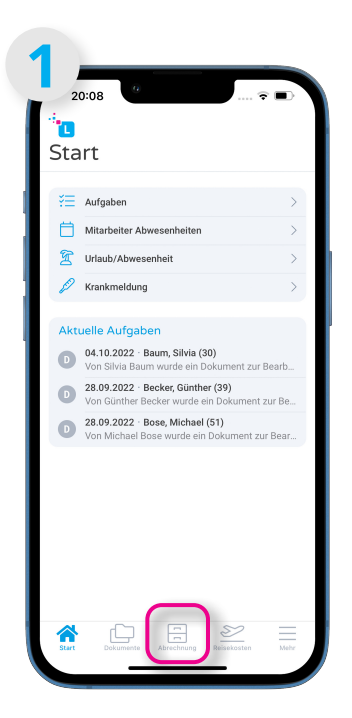

Öffnen Sie Ihre Lohnbits®- App und klicken Sie unten auf den "Abrechnung"-Button.

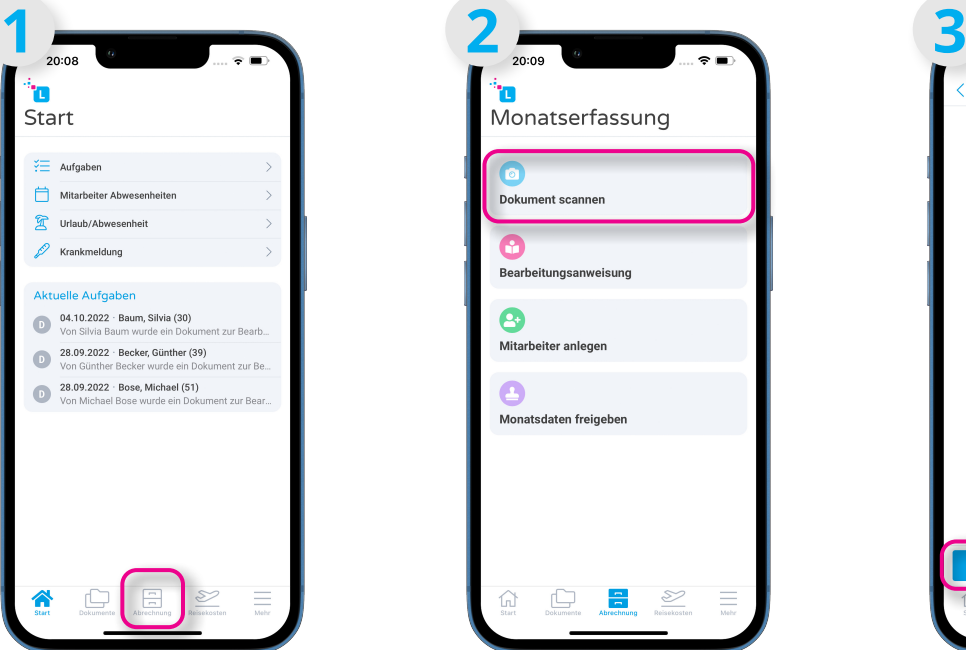

Wählen Sie nun "Dokument scannen" aus.

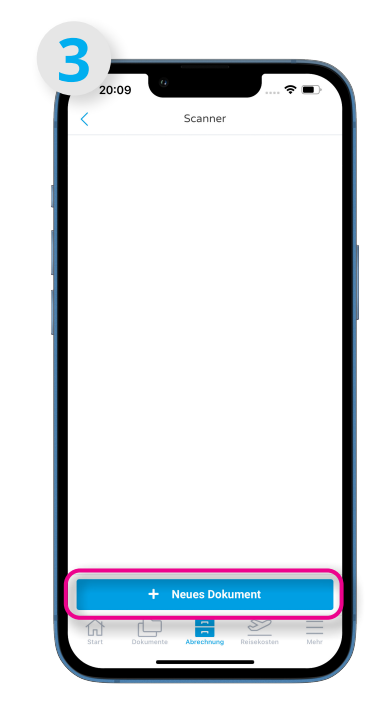

Um ein neues Dokument zu scannen oder auszuwählen, klicken Sie auf "+ Neues Dokument".

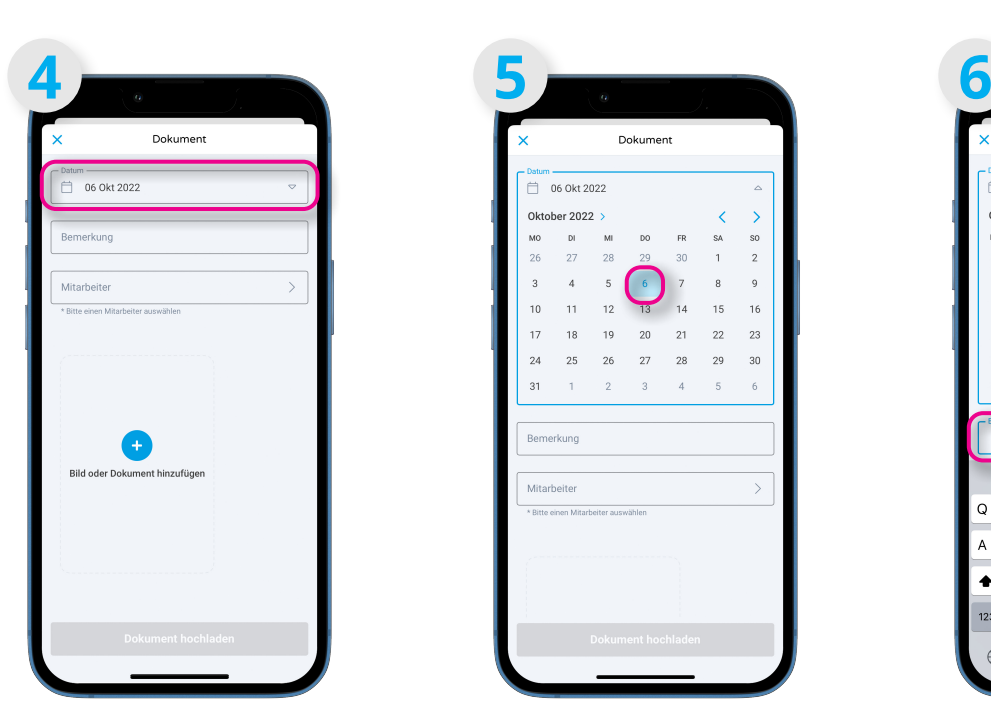

Oben können Sie das Dokumentendatum auswählen.

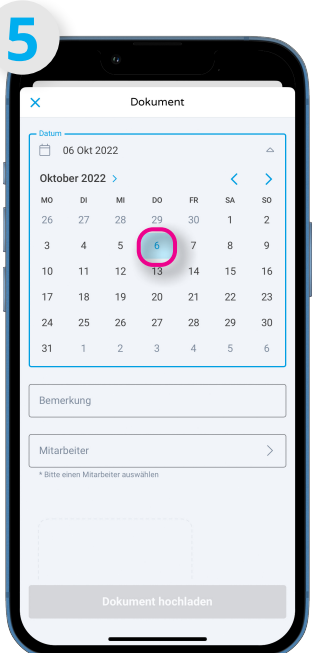

Beim Anklicken öffnet sich ein Kalender und Sie können das passende Datum wählen.

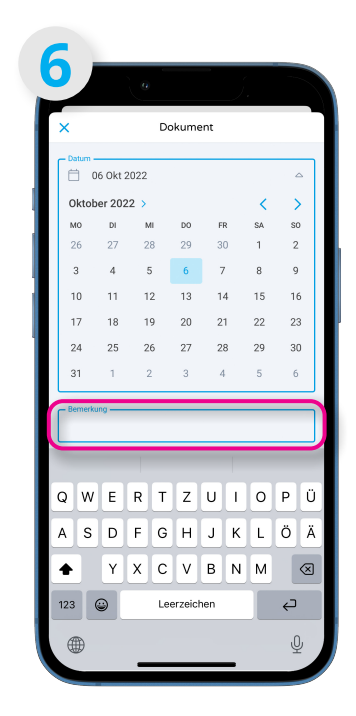

Sie können auch eine Bemerkung zum Dokument in das Textfeld eingeben.

| $\times$<br>Dokument<br>06 Okt 2022<br>Ã<br>Δ<br>Oktober 2022 ><br>Č<br>↘<br>M <sub>O</sub><br>SO <sub>1</sub><br>DI<br>MI<br>FR.<br>D <sub>0</sub><br>SA<br>26<br>$\mathbf{1}$<br>$\overline{c}$<br>27<br>28<br>29<br>30<br>3<br>$\overline{4}$<br>5<br>$\overline{7}$<br>8<br>9<br>6<br>13<br>10<br>11<br>12<br>14<br>15<br>16<br>17<br>18<br>19<br>20<br>21<br>22<br>23<br>25<br>30<br>24<br>26<br>27<br>28<br>29<br>31<br>1<br>$\overline{2}$<br>3<br>$4 -$<br>5<br>6<br>Bemerkung -<br>Arbeitsvertrag<br>Mitarbeiter |  |  |  |
|----------------------------------------------------------------------------------------------------|--|--|--|
|                                                                                                    |  |  |  |
|                                                                                                    |  |  |  |
|                                                                                                    |  |  |  |
|                                                                                                    |  |  |  |
|                                                                                                    |  |  |  |
|                                                                                                    |  |  |  |
|                                                                                                    |  |  |  |
|                                                                                                    |  |  |  |
|                                                                                                    |  |  |  |
|                                                                                                    |  |  |  |
|                                                                                                    |  |  |  |
|                                                                                                    |  |  |  |
|                                                                                                    |  |  |  |
|                                                                                                    |  |  |  |
|                                                                                                    |  |  |  |
|                                                                                                    |  |  |  |
|                                                                                                    |  |  |  |
|                                                                                                    |  |  |  |
|                                                                                                    |  |  |  |
|                                                                                                    |  |  |  |

Wenn Sie auf das Feld "Mitarbeiter" klicken, öffnet sich eine Liste mit Ihren Mitarbeiter\*innen.

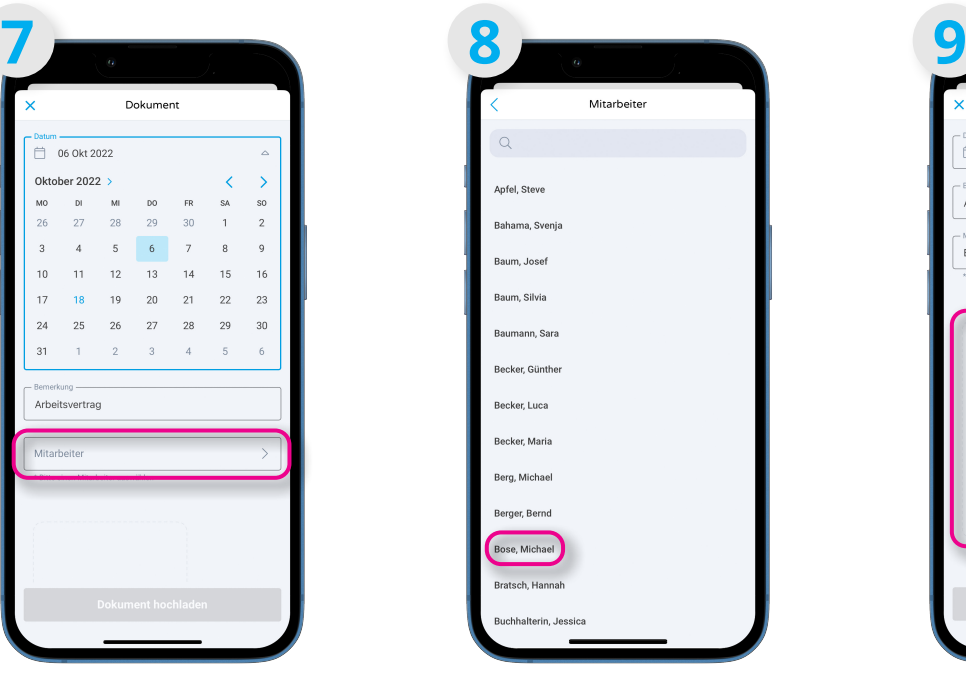

Wählen Sie nun den passenden Namen aus.

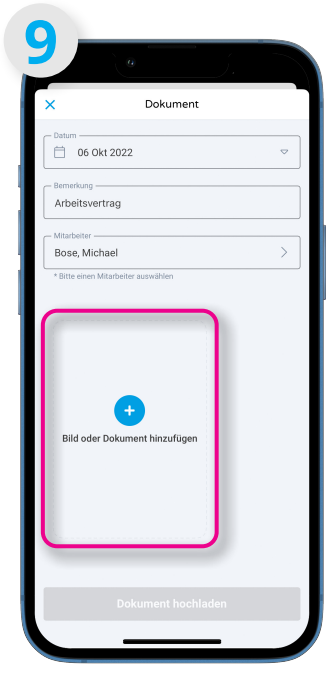

Nun können Sie das dazugehörige Dokument hochladen, indem Sie auf "Bild oder Dokument hinzufügen" klicken.

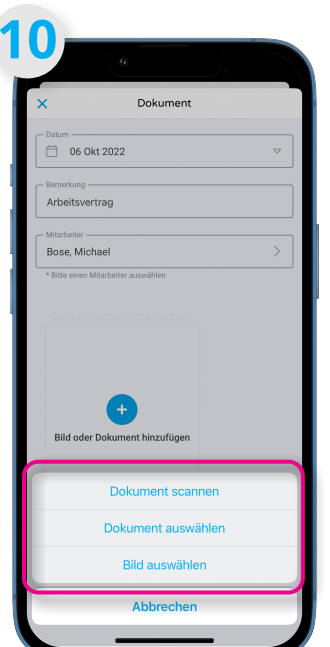

Sie haben nun die Möglichkeit, ein Dokument oder Bild aus Ihrem Bestand auszuwählen oder ein neues Dokument einzuscannen.

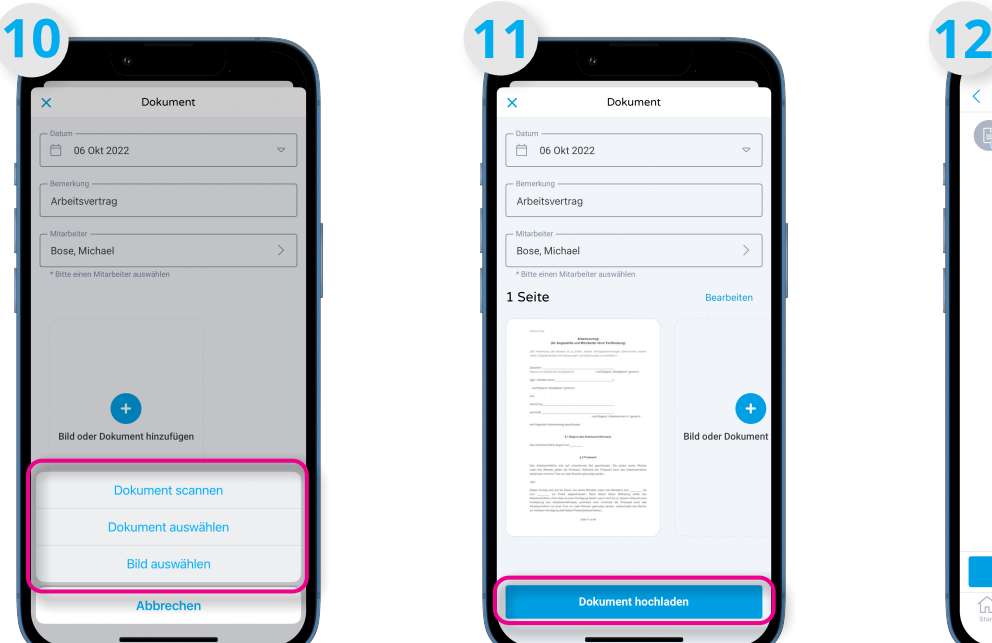

Wenn alles fertig ist, klicken Sie auf "Dokument hochladen". Die Informationen werden nun zu uns übermittelt und wir kümmern uns um die Bearbeitung.

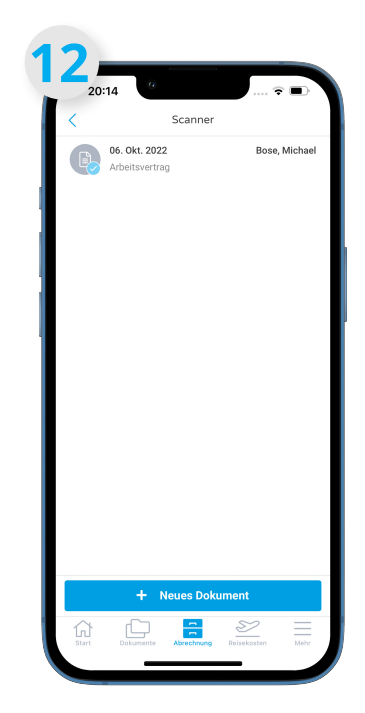

Jetzt sehen Sie Ihr hochgeladenes Dokument. Dieses wird von uns in der nächsten Lohnabrechnung berücksichtigt.

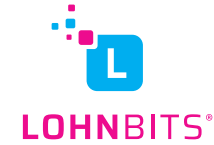

## **Nicht abschließende Auflistung von Dokumenten und Bearbeitungsanweisungen**

Ob Sie eine Information als Dokument oder als Bearbeitungsanweisung an uns weiterleiten wollen hängt davon ab, ob Sie zu der Information ein passendes Dokument zur Hand haben oder nicht (Beachten Sie die Regelungen des NachweisG).

Bsp: Sie wollen uns mitteilen, dass sich das Gehalt von einem Mitarbeiter erhöht. Haben Sie dazu einen angepassten Arbeitsvertrag, laden Sie diesen bitte als Dokument hoch. Haben Sie die Absprache nicht vertraglich festgehalten, schicken Sie uns einfach eine Bearbeitungsanweisung über die App.

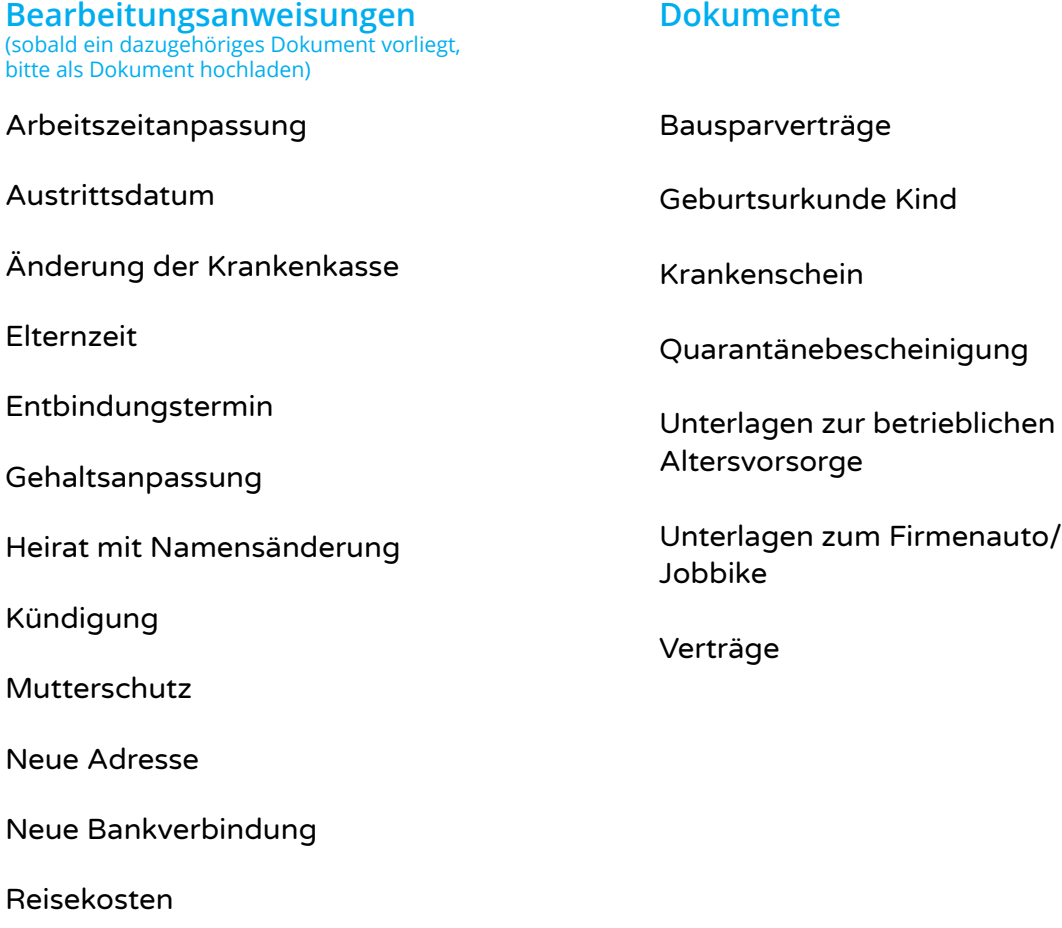

Unbezahlter Urlaub

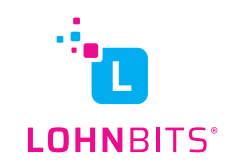